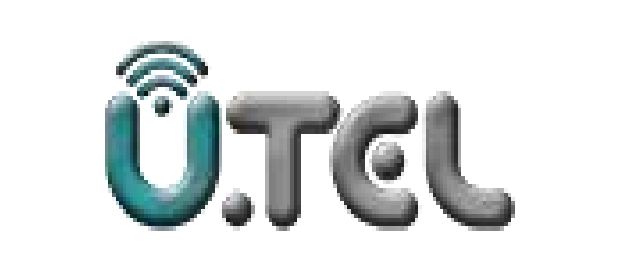

### **راهنمای مودم**

### **VDSL MODEM ROUTER UTEL-V\*** . 1

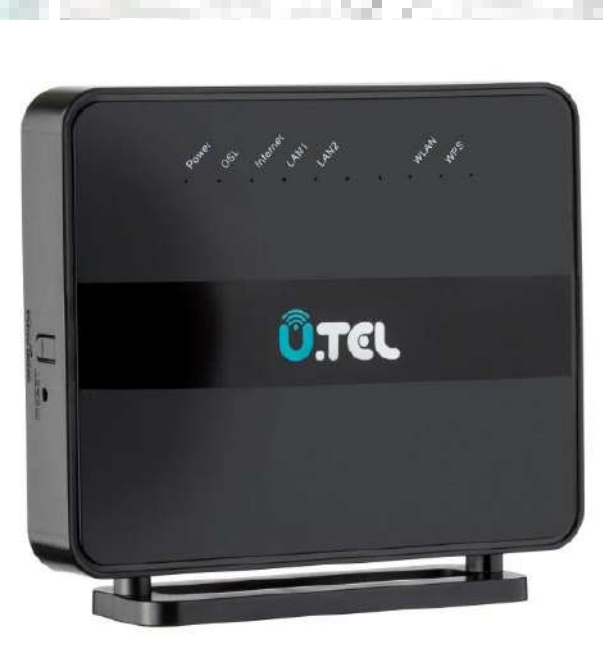

Q

**شرکت خدمات مخابراتی ارگ جدید**

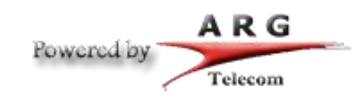

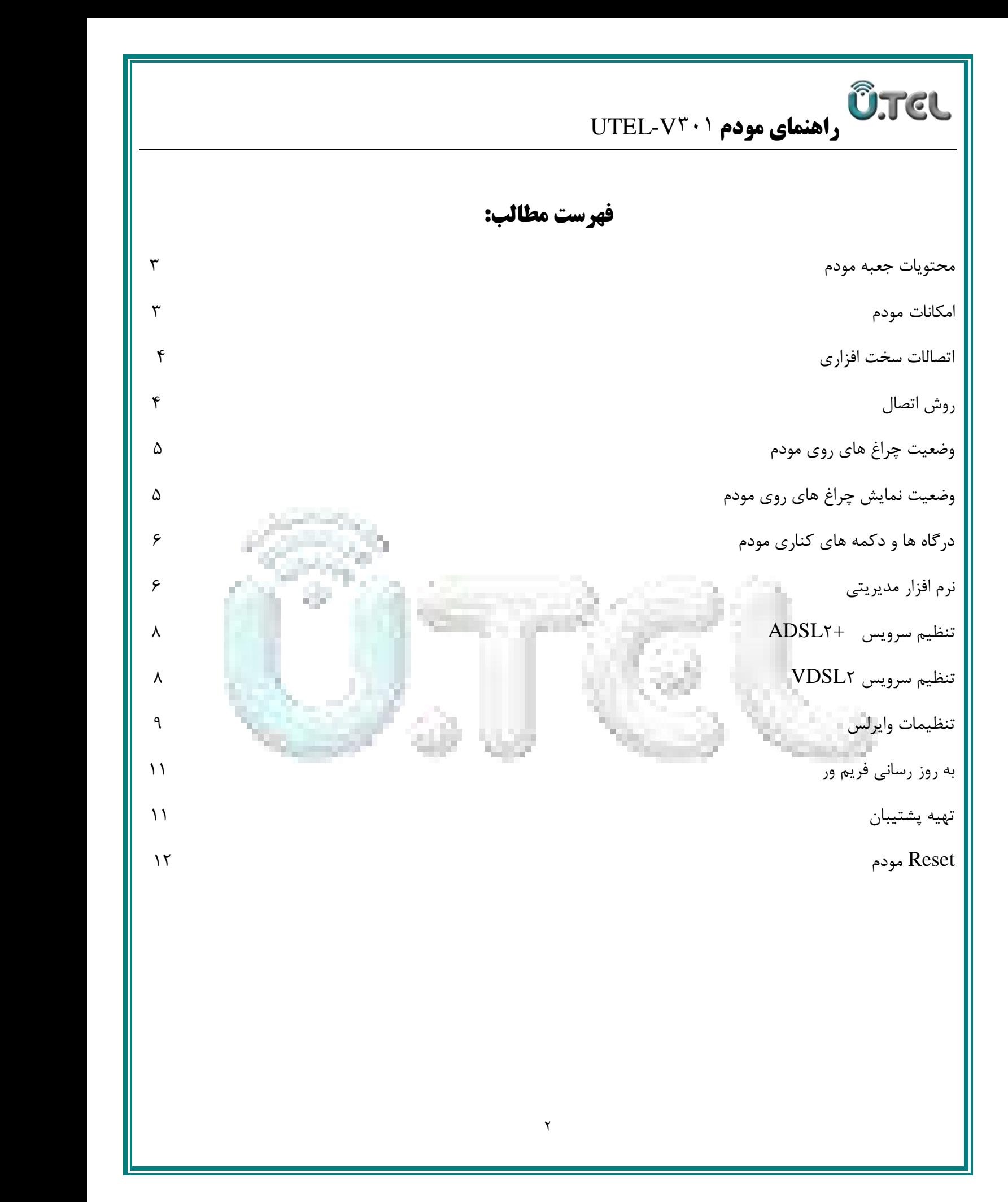

#### **محتویات جعبه:**

**ÜTCL** 

- V301 مودم
- آداپتور برق
- کابل شبکه
- سیم تلفن
- یک عدد اسپلیتر
- راهنمای نصب سرویس

#### **امکانات مودم:**

- قابلیت برقراری ارتباط با تمامی تجهیزات شرکت های سرویس دهنده ADSL و2+ADSL
	- دارای 2 پورت شبکه و قابلیت سرویس دهی به صورت با سیم
- دارای تکنولوژی وایرلس سری <sup>N</sup> با سرعت تبادل اطلاعات به صورت وایرلس تا 300 مگابیت بر ثانیه
	- دارای آنتن وایرلس داخلی
	- دارای استاندارد WPS برای اتصال سریع و امن تجهیزات وایرلس به مودم

**ÛTEL راهنمای مودم 103**7 UTEL **V۳**۰۱

#### **اتصالات سخت افزاری:**

روش اتصال خط تلفن و کابل شبکه به دستگاه مطابق شکل ذیل می باشد:

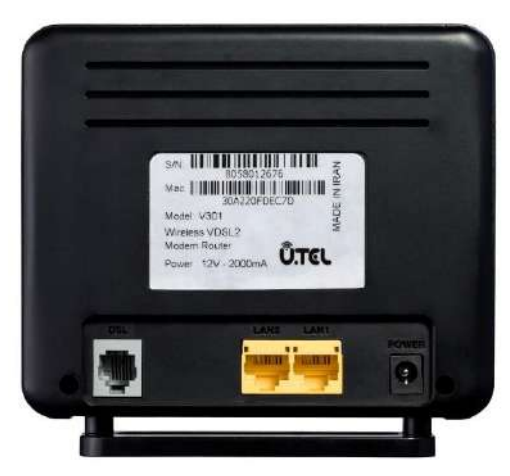

#### **روش اتصال:**

خط تلفن خود را به درگاه Line اسپیلیتر متصل کنید

کابل تلفن موجود در جعبه مودم را برداشته و به خروجی اسپیلیتر که کلمه DATA بر روی آن درج شده متصل کرده و سر دیگر آن را به ورودی خط مودم که زیر آن کلمه DSL حک شده است متصل کنید

توسط آداپتور داخل جعبه، مودم را به پریز برق متصل نمائید

کابل شبکه موجود در جعبه مودم را به یکی از درگاه های LAN مودم متصل نموده و سر دیگر آن را به کامپیوتر یا لپ تاپ خود متصل کنید.پس از انجام مراحل فوق و اطمینان از صحت اتصالات با فشردن کلید ON/OFF دستگاه را روشن کنید و با توجه به جدول 1 چراغ های روی مودم را مشاهده کرده و به مدت 1 دقیقه منتظر بمانید تا چراغ POWERبه رنگ سبز ثابت در آید.

#### **وضعیت چراغ های روی مودم:**

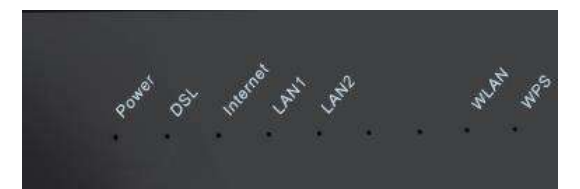

#### **وضعیت نمایش چراغ های مودم:**

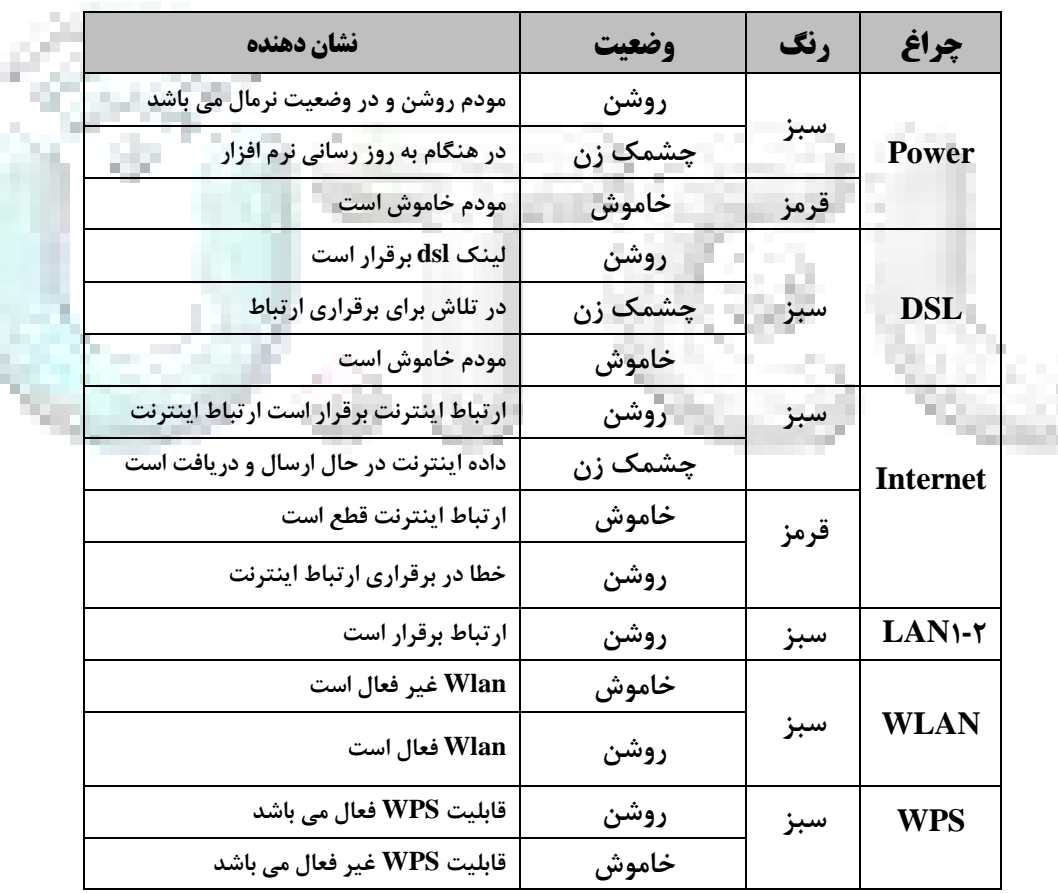

#### **درگاه ها و دکمه های کناری مودم:**

**ÜTEL** 

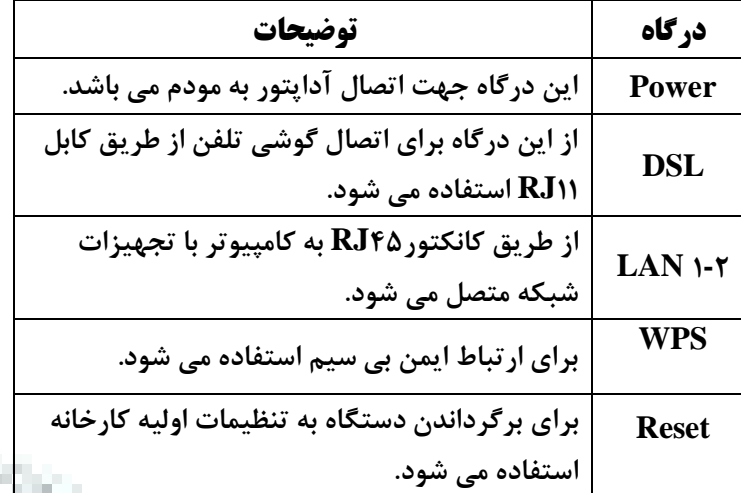

**نرم افزار مدیریتی:**

جهت نصب و راه اندازی مودم دستورالعمل زیر را پیش می گیریم:

به بخش تنظیمات کارت شبکه کامپیوتر رفته و P I در بازه x192916891. را وارد کنید

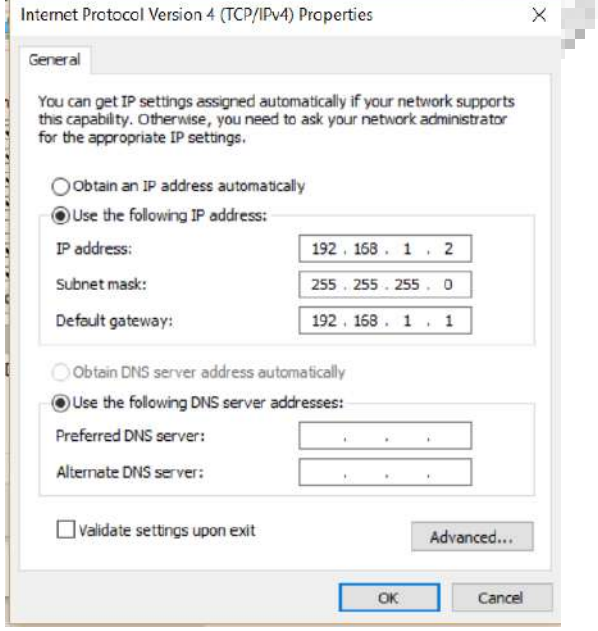

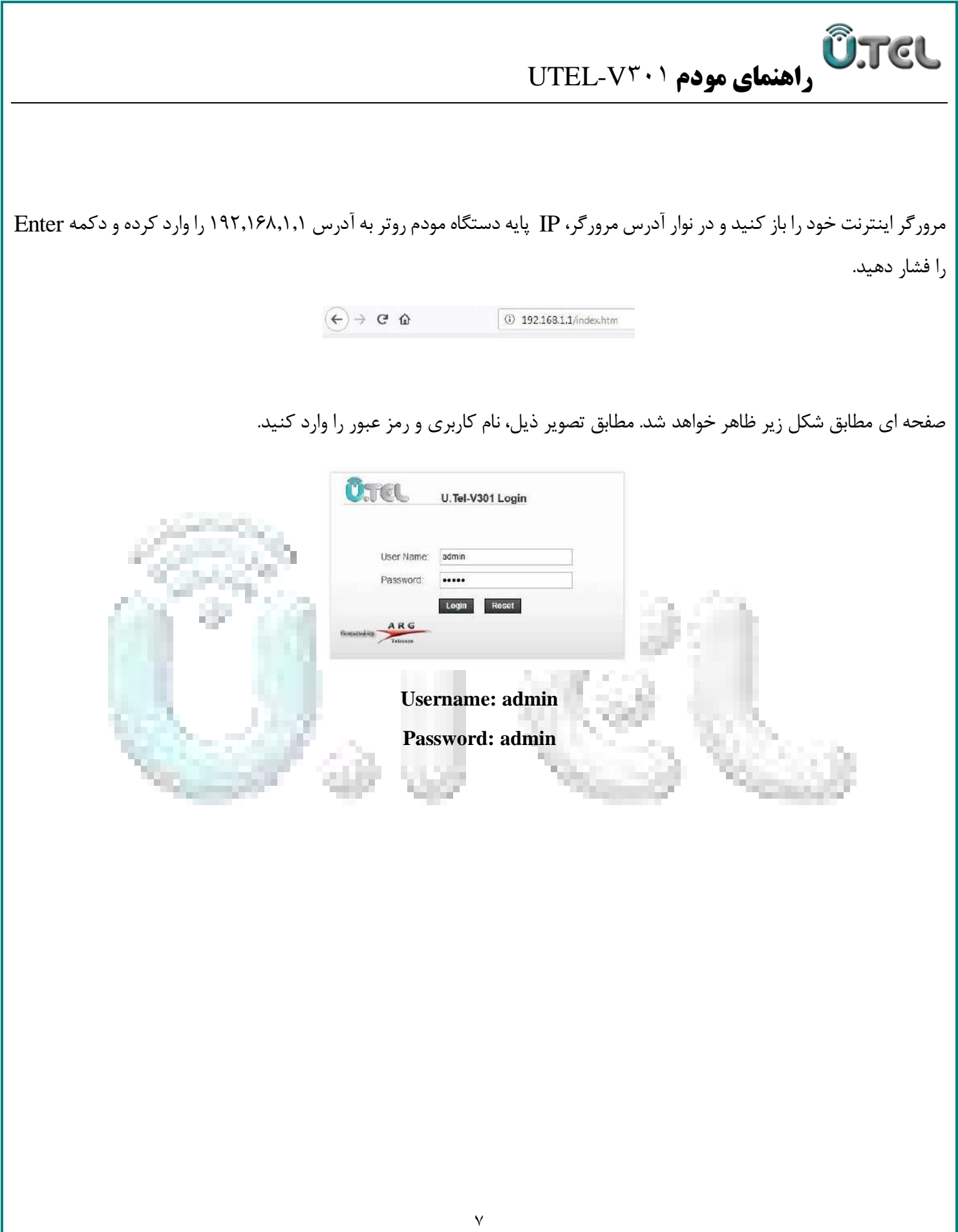

**راهنمای مودم 103**7 UTEL **V۳**۰۱

**تنظیم سرویس 2+ADSL**

**ÜTCL** 

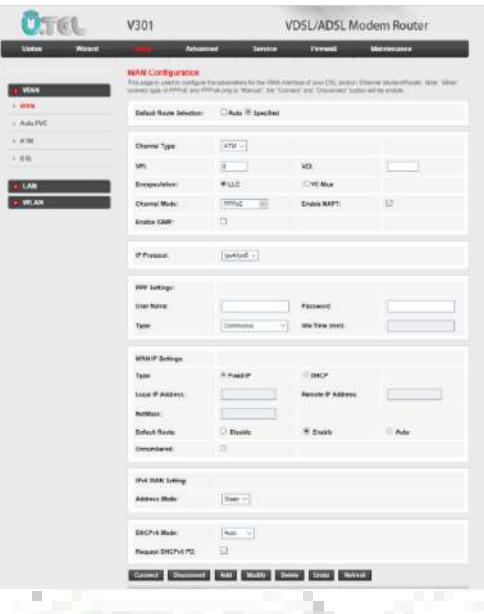

وارد منوی setup شده و در بخش Type Channel گزینه ATM را انتخاب نمایید.مقادیر VPIوVCI را مطابق مقادیر تنظیم شده توسط سرویس دهنده اینترنت خود تکمیل نمایید.

در بخش mode Connectionگزینه PPPoE را انتخاب کرده و در بخش Settings PPP برای Username و Password را که توسط تامین کننده اینترنت در اختیار شما قرار گرفته است را وارد نمایید و روی گزینه Addکلیک کنید.

#### **تنظیم سرویس 2**VDSL

جهت دسترسی به سرویس VDSL۲، وارد منوی Wizard شده و در بخشChannel Type گزینه PTM را انتخاب نمایید. در بخش Settings PPP برای Username و Password را که توسط تامین کننده اینترنت در اختیار شما قرار گرفته است را وارد نمایید و روی گزینه Nextکلیک کنید.

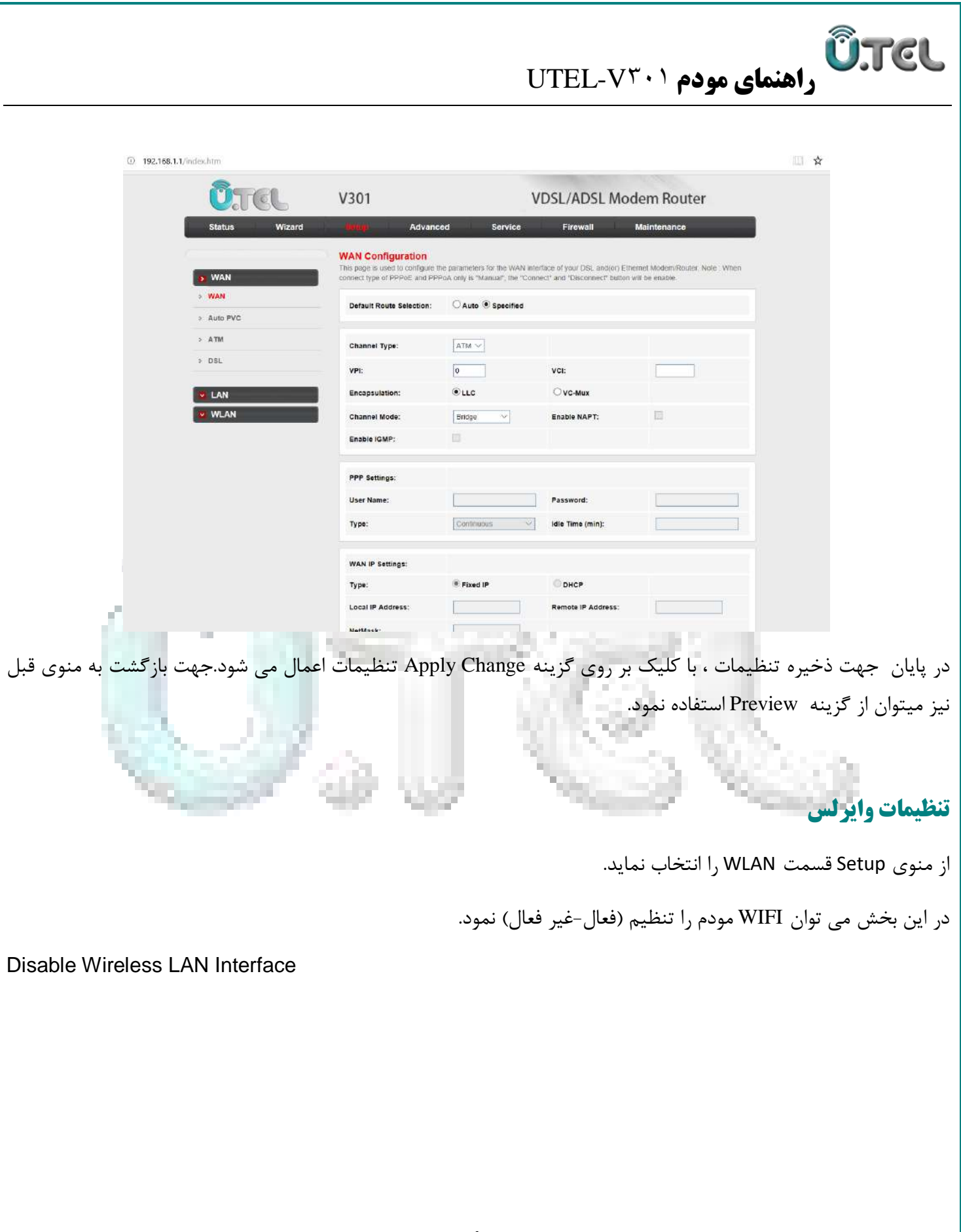

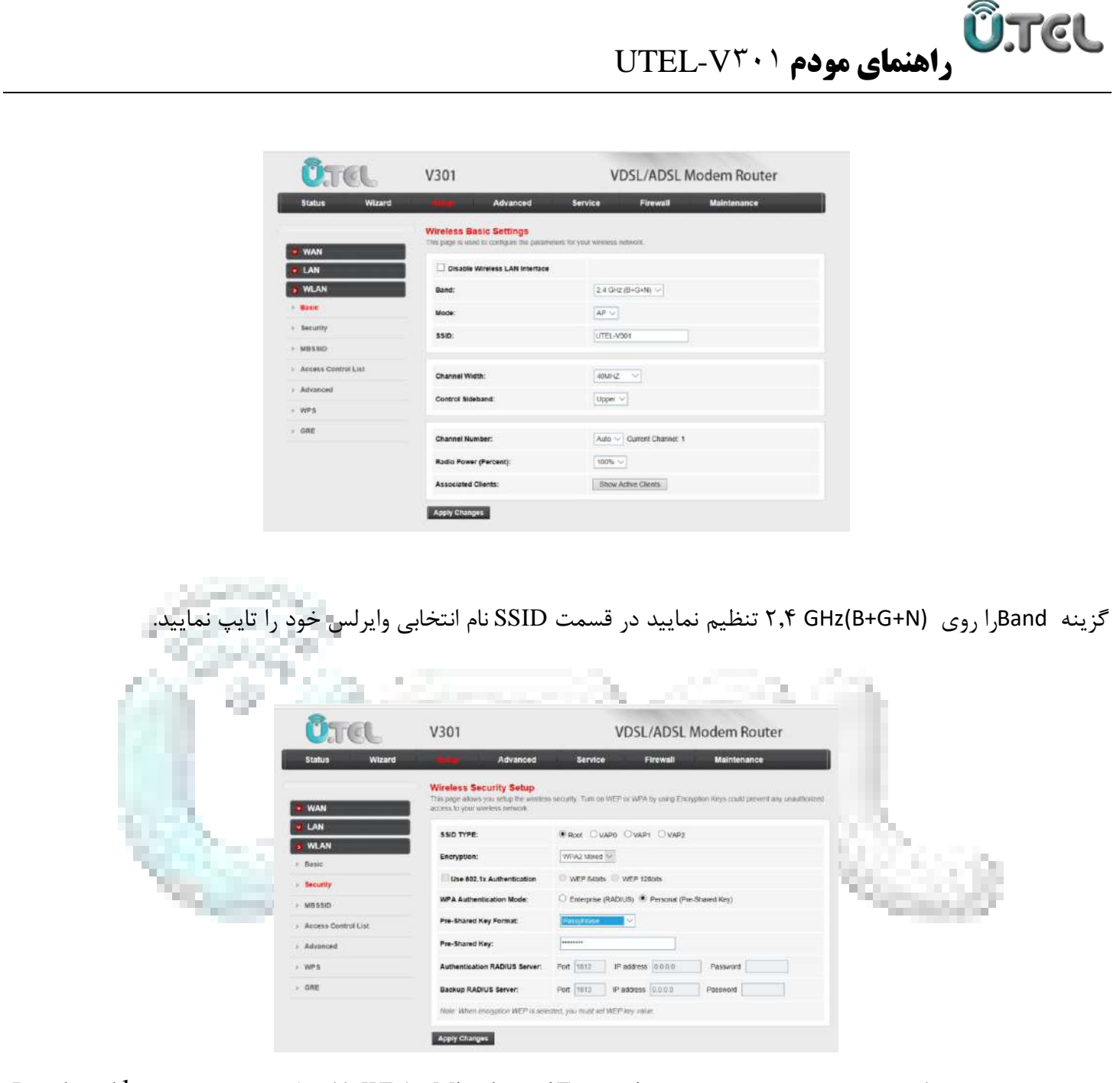

در قسمت Security از منوی سمت چپ، در بخش Encryption گزینه WPA۲ Mixed را انتخاب و در قسمتSecurity از Pre-shared رمز عبور وایرلس خود را وارد نمایید.)حداقل 8حرف( سپس روی گزینه Change Apply کلیک نمایید.

#### **ÜTCL راهنمای مودم 103** UTEL **V۳**۰۱

#### **بروزرسانی فریم ور**

جهت بروزرسانی مودم فقط از فایل های موجود در سایت رسمی TEL.U استفاده کنید. برای انجام این کار وارد بخش Maintenance شده و از بخش Update گزینه Update Firmware را انتخاب نمایید. حال با کلیک روی گزینه Browse، فایل فریم ور را انتخاب نمایید و سپس روی دکمه Upgrade کلیک کنید.

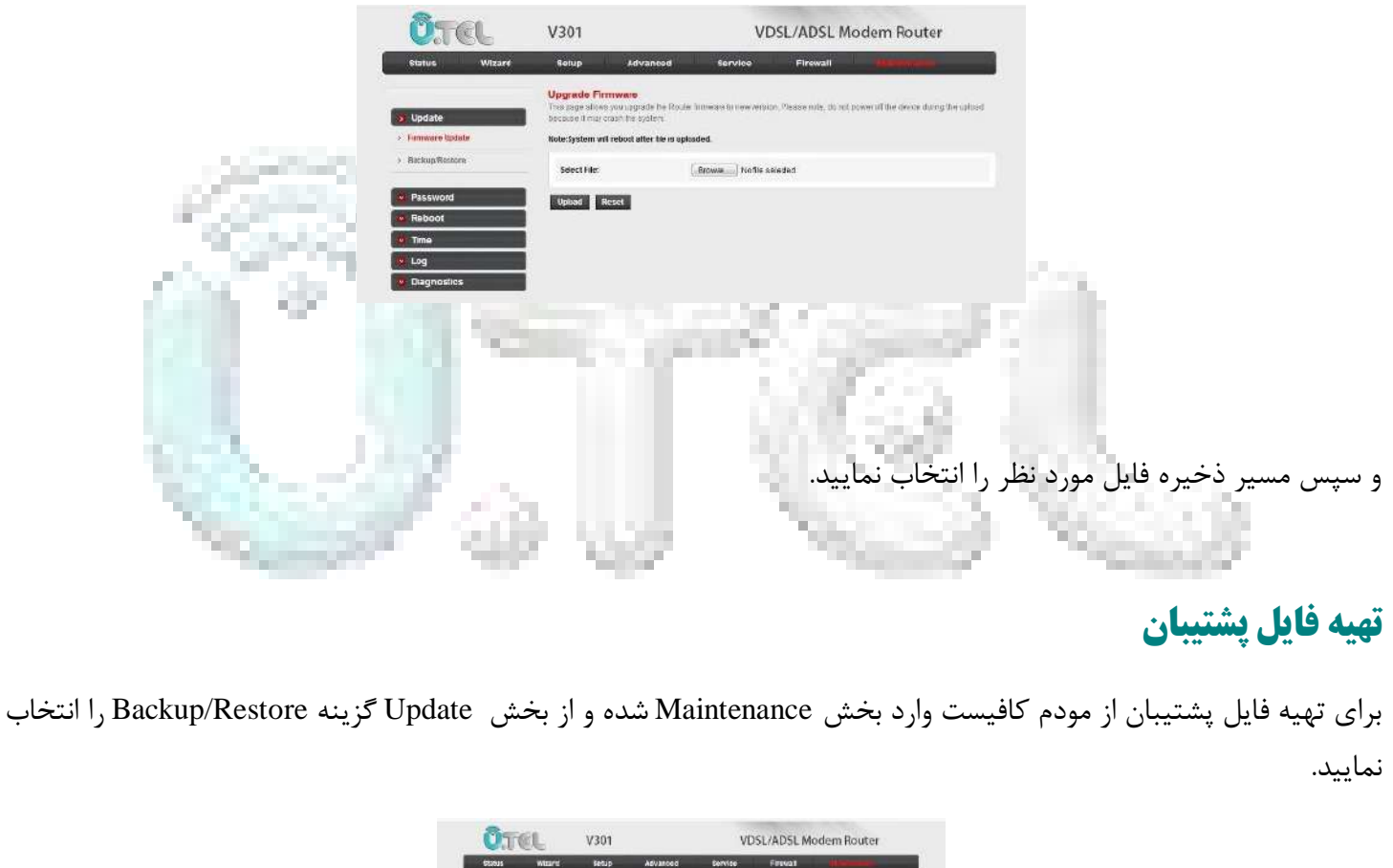

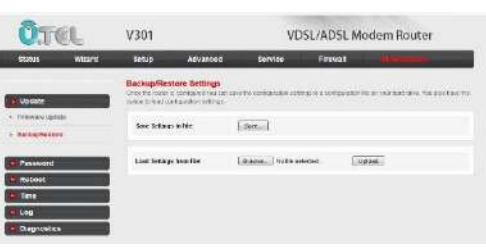

#### **Resetکردن مودم**

با Resetشدن مودم کلیه تنظیمات کارخانه ای برمیگردد لذا اکیدا توصیه می گردد قبل از Reset کردن مودم از تنظیمات فایل پشتیبان تهیه کنید. برای انجام این کار کافیست دکمه Reset در کنار مودم را فشار دهید.

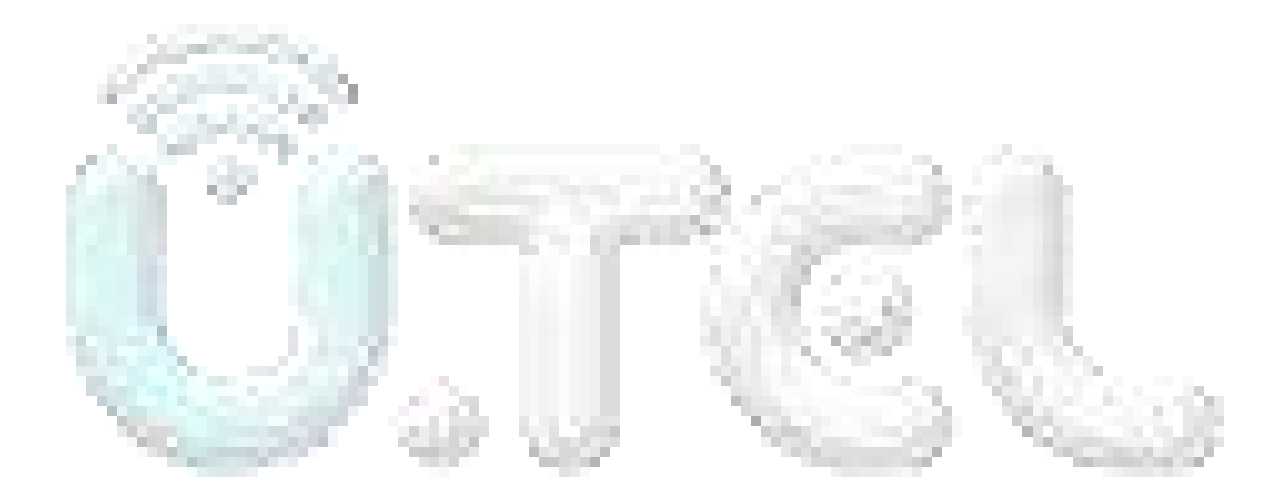